#### **Contenido [***Portal MiUV]*

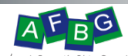

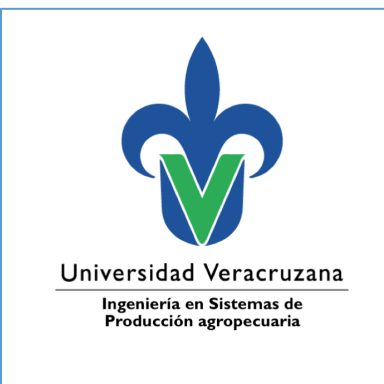

# MANUAL

HERRAMIENTA DE COMUNICACIÓN Y SOCIALIZACIÓN ELECTRÓNICA

FISPA

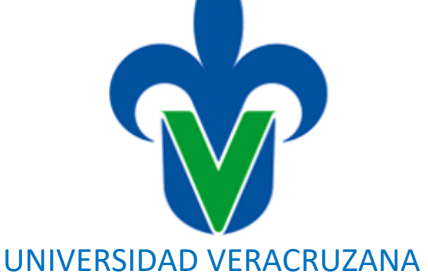

# REGIÓN COATZACOALCOS-MINATITLÁN

## DESCRIPCIÓN BREVE

Aprende como acceder y trabajar con las herramientas de comunicación y socialización que la Universidad Veracruzana ofrece a sus estudiantes.

Dra. Karla Yasmin Ruiz Santos

Área de Formación Básica General Computación Básica

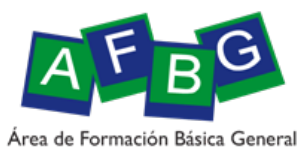

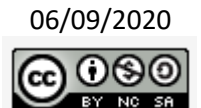

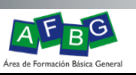

# Contenido

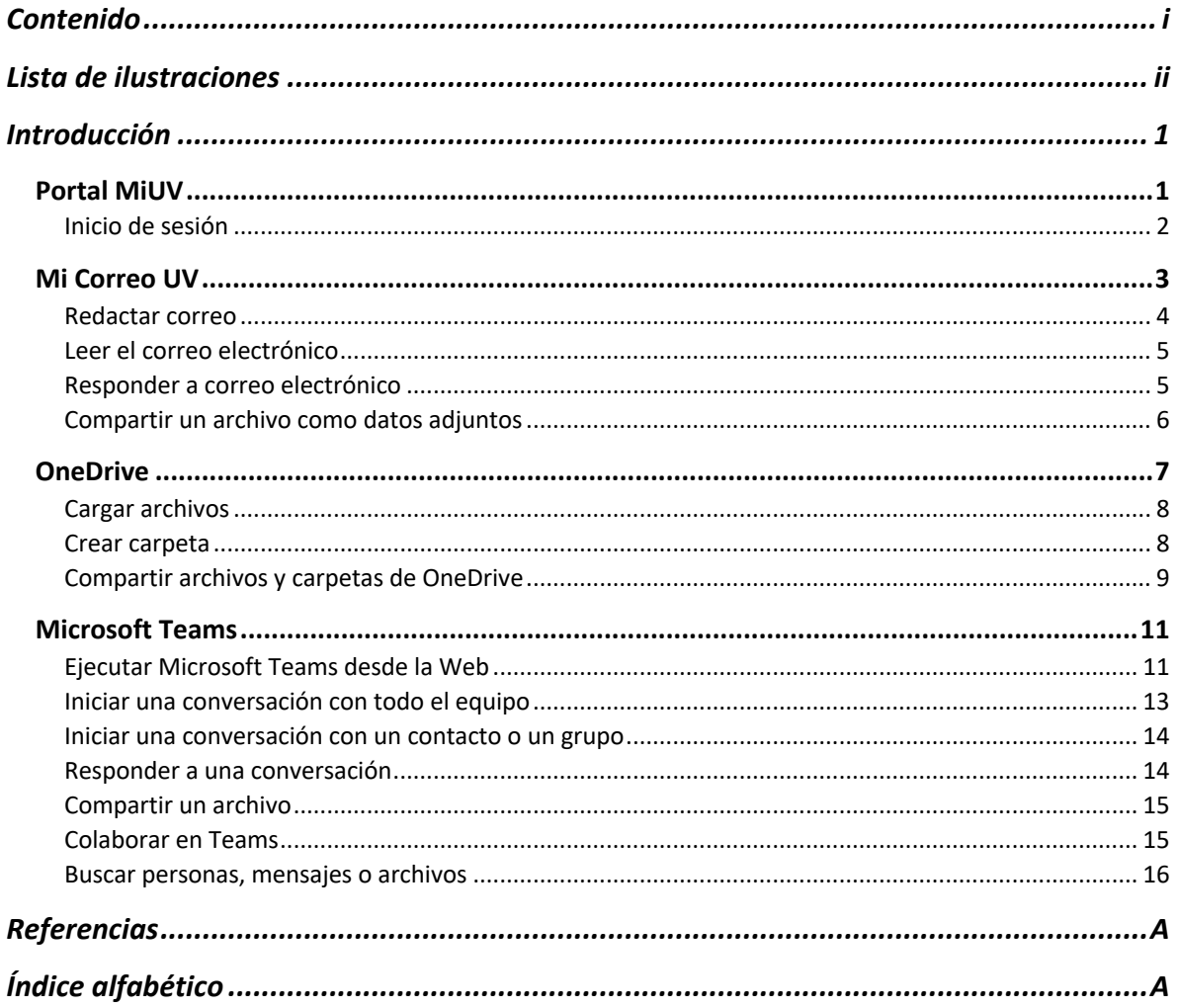

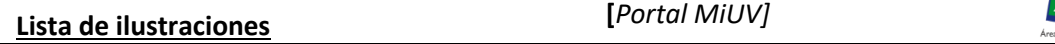

# AFBG

# Lista de ilustraciones

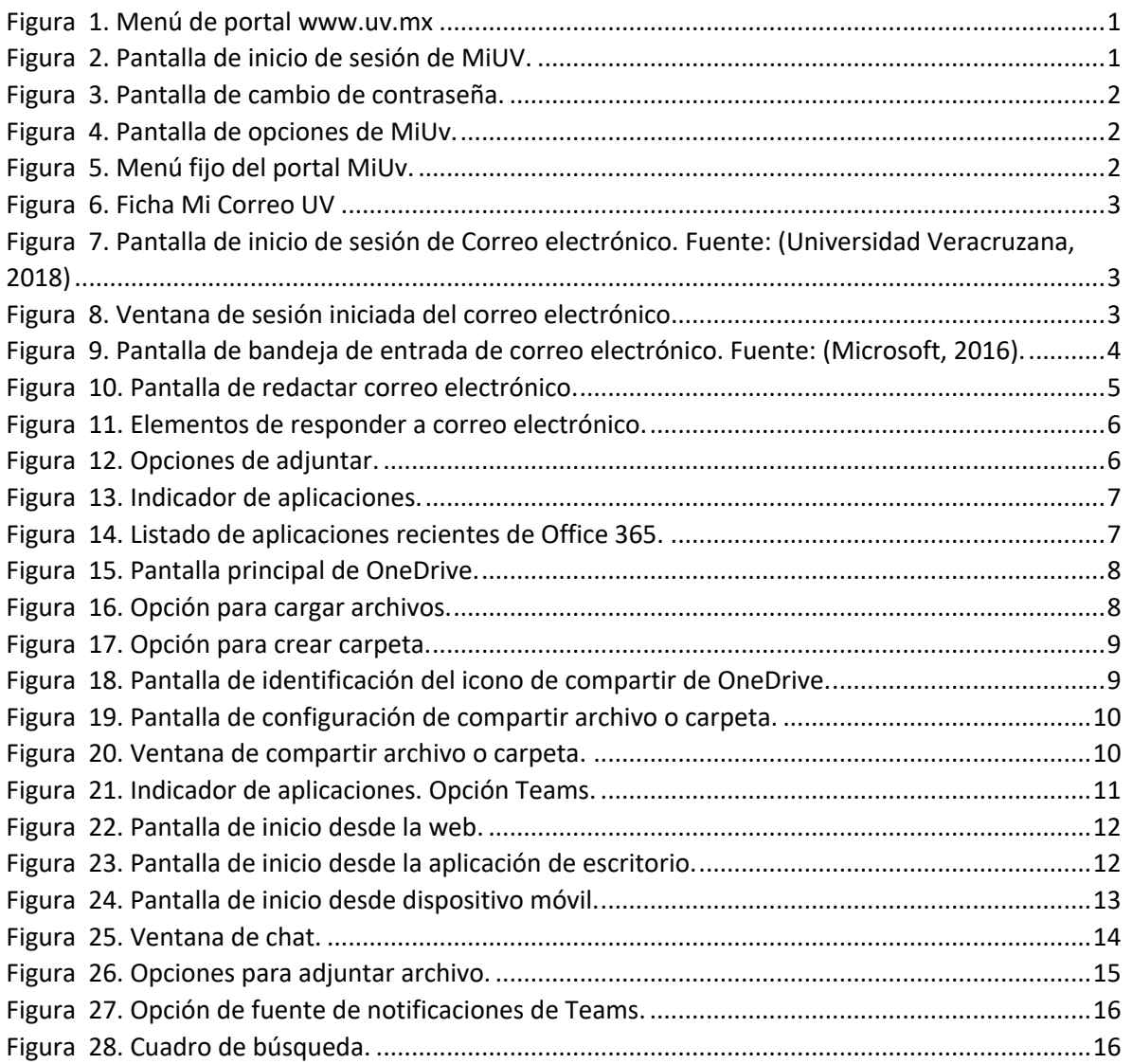

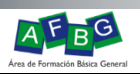

## Introducción

En la actualidad y ante la imperante necesidad de estar en resguardo ante la pandemia del COVID-19, se requiere de manera indispensable estar comunicados. Para ello la universidad Veracruzana ofrece a sus estudiantes una gama de servicios informáticos entre los que destacan la Suite de Office 365 que pueden descargar en sus dispositivos móviles y equipos portátiles. En el presente manual encontrarás las formas de ingresar al Correo electrónico, OneDrive y Microsoft Teams, así como la manera de chatear.

#### Portal MiUV

La universidad Veracruzana cuenta con un sitio de internet que es www.uv.mx, desde ese portal se puede acceder a la plataforma MiUV en donde encontraras acceso a diversos servicios como estudiante (Universidad Veracruzana., 2020).

Para ingresar a los servicios informáticos deberá ubicar el menú en la parte superior derecha.

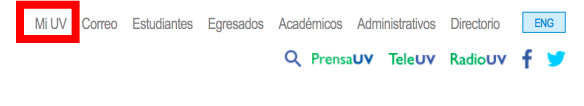

*Figura 1. Menú de portal www.uv.mx*

Debe seleccionar la opción Mi UV e introducir el usuario y contraseña que se le ha proporcionado al momento de la inscripción.

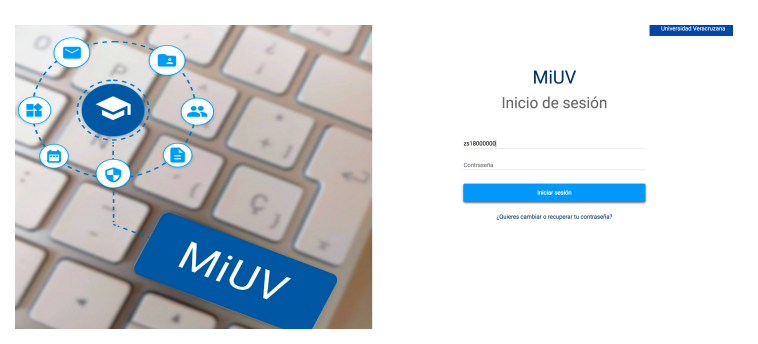

*Figura 2. Pantalla de inicio de sesión de MiUV.*

Posteriormente dar clic en el botón Iniciar sesión. Cuando es la primera vez que ingresa debe cambiar la contraseña por seguridad, para ello debe atender las sugerencias de la nueva contraseña, como se observa en la siguiente pantalla.

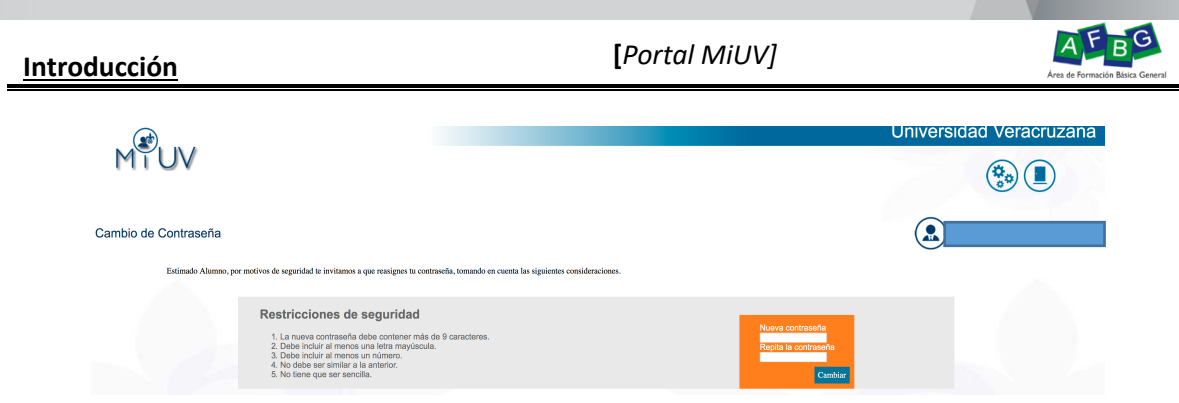

*Figura 3. Pantalla de cambio de contraseña.*

**Importante:** debe anotar la contraseña en un lugar seguro. En caso de extraviar la contraseña debe atender el procedimiento indicado en el sitio de inicio de sesión.

#### Inicio de sesión

Una vez ingresa a la sesión le muestra el siguiente menú.

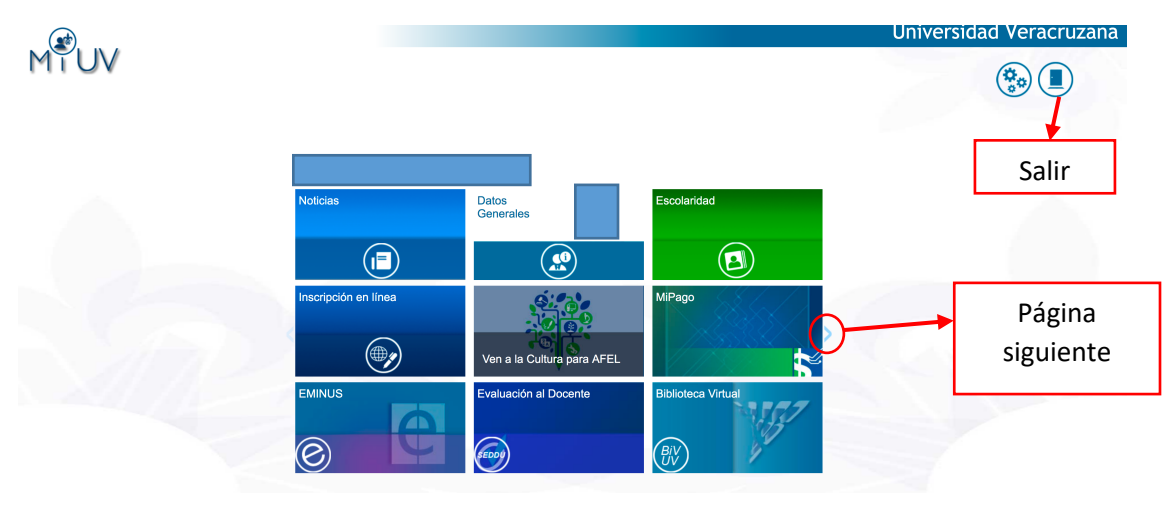

*Figura 4. Pantalla de opciones de MiUv.*

Menú estático en la parte inferior del portal.

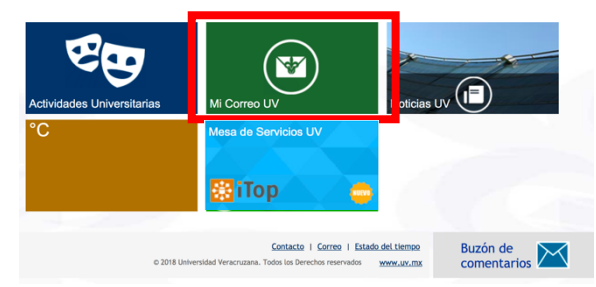

*Figura 5. Menú fijo del portal MiUv.*

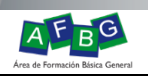

#### Mi Correo UV

Para ingresar al correo institucional deberá seleccionar del menú la ficha Mi Correo UV, como se muestra a continuación.

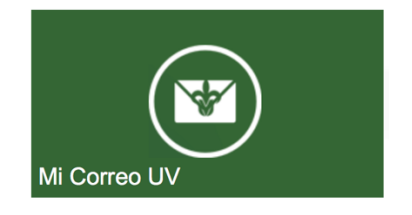

*Figura 6. Ficha Mi Correo UV*

Posteriormente le direcciona a la siguiente pantalla.

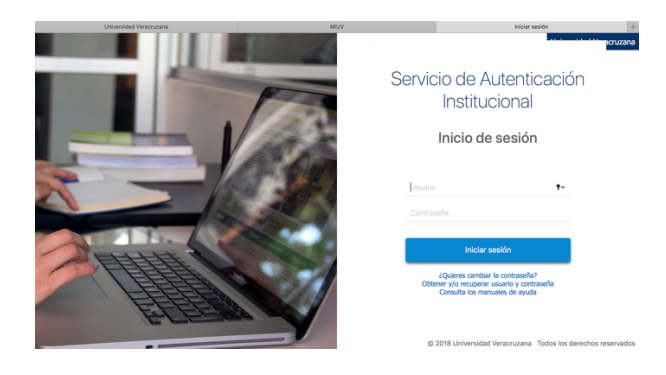

*Figura 7. Pantalla de inicio de sesión de Correo electrónico. Fuente: (Universidad Veracruzana, 2018)*

En ella deberá de colocar el usuario y contraseña que usa para el ingreso al portal MiUV al finalizar pulsar en el botón **algado el miciar sesión** 

Inmediatamente le muestra una ventana de alerta, indicando sobre si desea mantener la sesión iniciada, usted puede seleccionar la que se ajuste a sus necesidades.

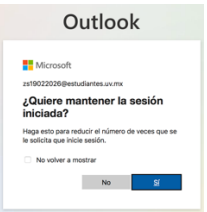

*Figura 8. Ventana de sesión iniciada del correo electrónico.*

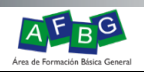

Pantalla de correo electrónico

A continuación, se muestra la pantalla inicial del correo electrónico en el que podrás realizar las acciones de leer y escribir correo, filtrar correos, entre otros desde Outlook en la web.

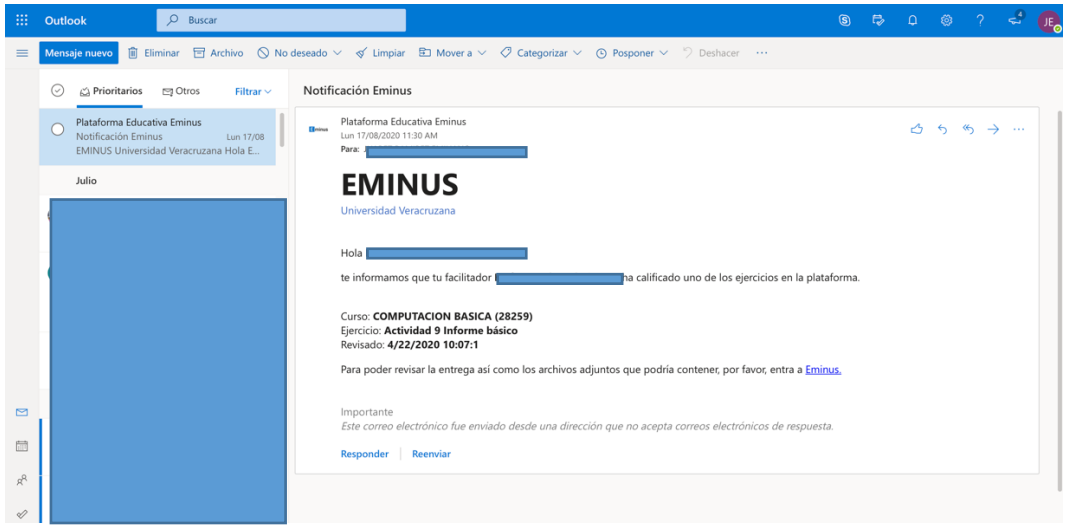

*Figura 9. Pantalla de bandeja de entrada de correo electrónico. Fuente: (Microsoft, 2016).*

#### Redactar correo

Para enviar un correo electrónico realice las siguientes acciones.

- 1. Seleccione **Nuevo mensaje**.
- 2. Agregue los destinatarios (puede escribir el nombre o bien la cuenta de correos), un asunto y escriba el mensaje.
- 3. Si desea enviar un archivo, seleccione **adjuntar**.
- 4. Seleccione **Enviar** (Microsoft, 2016).

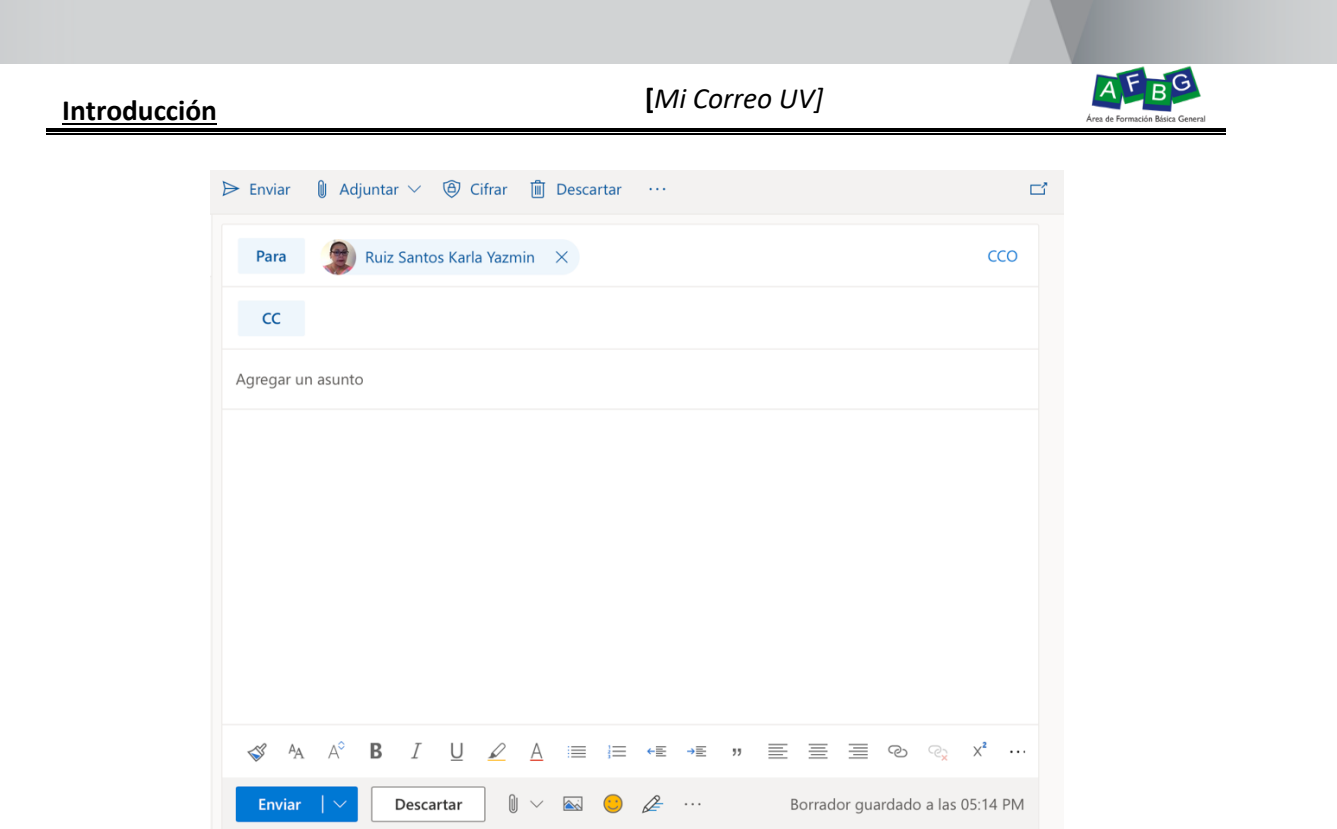

*Figura 10. Pantalla de redactar correo electrónico.*

Leer el correo electrónico.

- § Los mensajes no leídos aparecen en **negrita**. Seleccione un mensaje y aparecerá en el panel de lectura.
- § Con la **bandeja de entrada prioritarios**, Outlook ordena los mensajes en las pestañas **prioritarios** y **otros** para mantenerte concentrado en lo más importante.
- § Los mensajes se agrupan en la vista de conversación. Esto mantiene juntos el correo electrónico original y todas las respuestas. En configuración, puede ver los mensajes más recientes en la parte superior, los mensajes más recientes en la parte inferioro desactivar la vistade conversación (Microsoft, 2016).

Responder a correo electrónico (Microsoft, 2016)*.*

- 1. Seleccione el correo electrónico o el hilo al que desea responder.
- 2. En el panel de lectura, seleccione **responder** , **responder a todos**

o **reenviar** (Microsoft, 2016) .

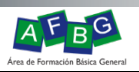

3. Escriba su respuesta y seleccione **Enviar**.

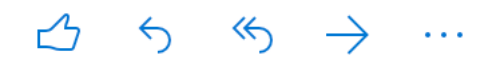

*Figura 11. Elementos de responder a correo electrónico.*

Compartir un archivo como datos adjuntos.

Outlook le ofrece la opción de adjuntar archivos desde su equipo o desde sus ubicaciones en la nube, como OneDrive y SharePoint.

- 1. Seleccione **Adjuntar** .
- 2. Elija un **archivo adjunto sugerido**, **Examinar este equipo** o **Examinar las ubicaciones de la nube o Cargar y compartir**.
- 3. Seleccione el archivo que desee compartir.
- 4. Si elige un archivo de una ubicación en la nube, seleccione **compartir como vínculo de OneDrive** o **adjuntar como una copia** (Microsoft, 2016).

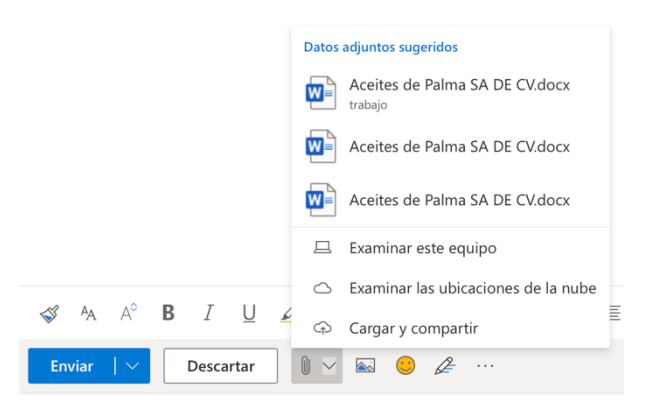

*Figura 12. Opciones de adjuntar.*

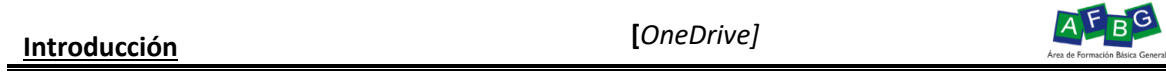

#### OneDrive

OneDrive es el nombre comercial de la nube de Microsoft, el cual conecta a todos los archivos. permite almacenar y proteger sus archivos, compartirlos con otros usuarios y obtener acceso a ellos desde cualquier lugar de todos los dispositivos.

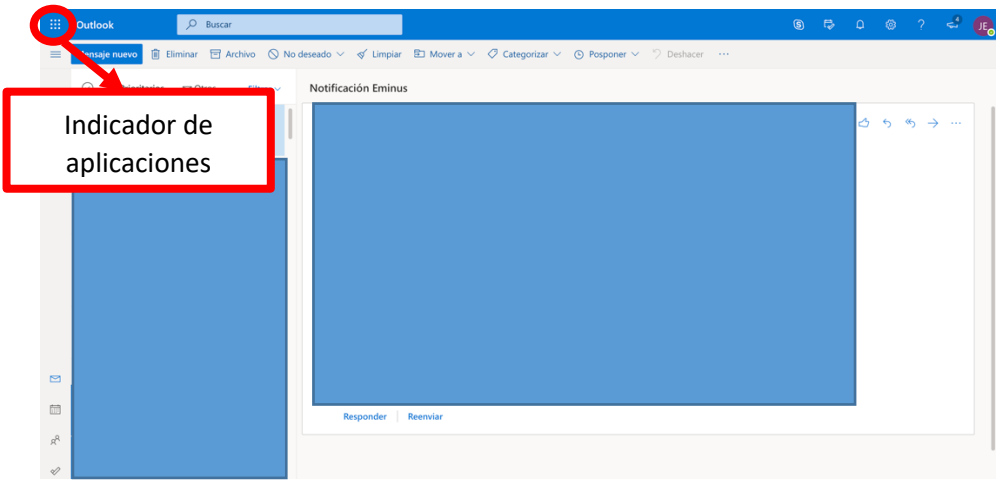

*Figura 13. Indicador de aplicaciones.*

Desde la cuenta de correos puede acceder al Indicador de aplicaciones como se muestra en la pantalla anterior. Se despliega un menú con diversas aplicaciones.

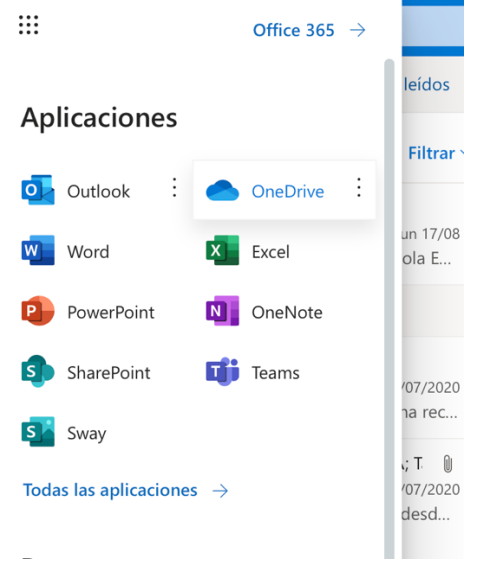

*Figura 14. Listado de aplicaciones recientes de Office 365.*

**Introducción [***OneDrive]*

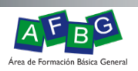

Seleccione **OneDrive** para ir a la ventana principal de la aplicación y pueda compartir o subir contenido.

| W.          | <b>OneDrive</b>                                                                                                    | $O$ Buscar                                                                                                    |                           |                   |                       |                       |                                                      | $\hbox{\large \it Q}$ | ⊛ | JE. |
|-------------|----------------------------------------------------------------------------------------------------|----------------------------------------------------------------------------------------------------|---------------------------|-------------------|-----------------------|-----------------------|------------------------------------------------------|-----------------------|---|-----|
|             |                                                                                                    | + Nuevo $\vee$ $\bar{\uparrow}$ Cargar $\vee$ $\hat{G}$ Sincronizar $\frac{\partial g}{\partial \bar{g}}$ Automatizar $\vee$ |                           |                   |                       |                       | $\downarrow$ Organizar $\vee$ $\Rightarrow$ $\vee$ 0 |                       |   |     |
|             | $\Box$ Mis archivos                                                                                                    |                                                                                                    |                           |                   |                       |                       |                                                      |                       |   |     |
|             | <sup>5</sup> Recientes                                                                                                    | Archivos                                                                                                    |                           |                   |                       |                       |                                                      |                       |   |     |
|             | g <sup>Q</sup> Compartido                                                                                                    |                                                                                                    |                           |                   |                       |                       |                                                      |                       |   |     |
|             | <b>O</b> Descubrir                                                                                                    |                                                                                                    | Nombre $\vee$             | Modificado $\vee$ | Modificado por $\vee$ | Tamaño de arch $\vee$ | Compartir                                            |                       |   |     |
| $\boxed{3}$ | Papelera de reciclaje                                                                                                    | <b>D</b> <sub>R</sub>                                                                                                    | Act5_equipo5_insecticidas | 31 de marzo       |                       |                       | R <sup>R</sup> Compartido                            |                       |   |     |
|             | <b>Bibliotecas compartidas</b><br>Los sitios te ayudan a trabajar en<br>proyectos con tu equipo y compartir<br>información desde cualquier lugar<br>en cualquier dispositivo. Crea o<br>sique sitios para verlos aquí. | $\overline{\mathfrak{p}}$                                                                                                    |                           | 4 de junio        |                       |                       | R <sup>R</sup> Compartido                            |                       |   |     |
|             |                                                                                                    |                                                                                                    |                           |                   |                       |                       |                                                      |                       |   |     |
|             | Crear una biblioteca compart                                                                                                    |                                                                                                    |                           |                   |                       |                       |                                                      |                       |   |     |

*Figura 15. Pantalla principal de OneDrive.*

#### Cargar archivos

- 3. Seleccione Cargar.
- 4. Seleccione el archivo o los archivos que desee cargar.
- 5. Seleccione Abrir.

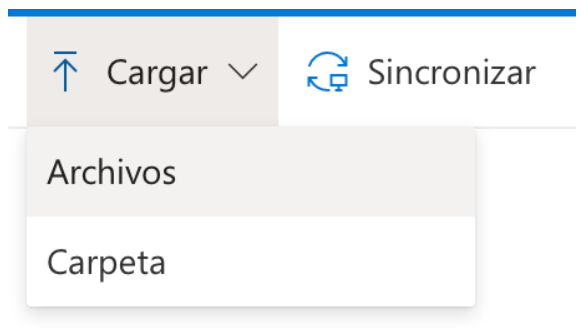

*Figura 16. Opción para cargar archivos.*

**Importante:** También puede cargar archivos si abre el explorador de archivos, selecciona los archivos que desea cargar y los arrastra a OneDrive.

#### Crear carpeta

- 1. Seleccione **Nuevo > Carpeta** para crear una carpeta.
- 2. Desde la carpeta que desee cargar, seleccione los archivos.
- 3. Arrastre y coloque los archivos en la nueva carpeta que creó en OneDrive.

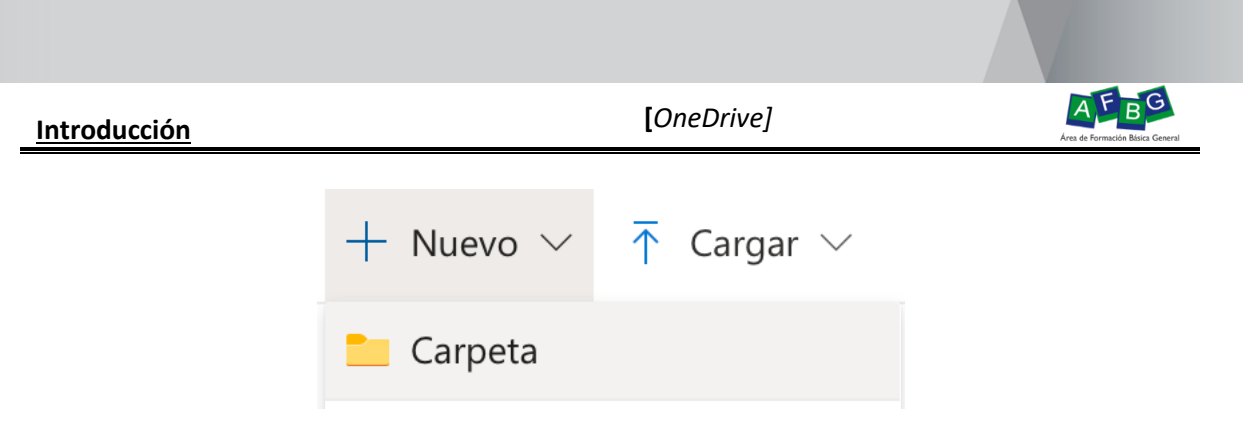

*Figura 17. Opción para crear carpeta.*

#### Compartir archivos y carpetas de OneDrive

Microsoft OneDrive para compartir fotos, documentos de Microsoft Office, otros archivos y carpetas enteras con otros usuarios. Los archivos y carpetas que almacene en OneDrive son privados hasta que decida compartirlos y puede ver con quién está compartido un archivo de OneDrive o dejar de compartirlo en cualquier momento (Microsoft, 2020).

Para compartir archivo o carpeta deberá realizar lo siguiente:

1. Seleccione el archivo o carpeta que quiera compartir seleccionando el círculo de la esquina superior del elemento.

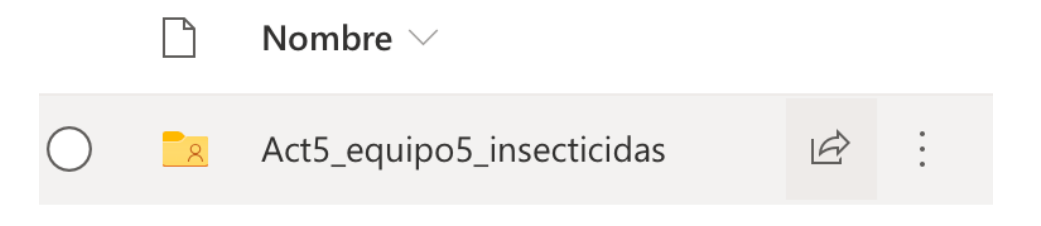

*Figura 18. Pantalla de identificación del icono de compartir de OneDrive.*

- 2. Seleccione **Cualquier persona que tenga el vínculo puede editar** para personalizar las opciones del vínculo.
- 3. Configure las opciones que desee en el vínculo y luego seleccione **Aplicar** cuando haya terminado.
	- **Permitir edición**: cuando comparte elementos con este tipo de vínculo, los usuarios pueden editar, agregar archivos en una carpeta compartida si han iniciado sesión con una cuenta Microsoft. Los destinatarios pueden reenviar el vínculo, cambiar la lista de personas que comparten los archivos o carpetas y cambiar los permisos de los destinatarios. Si está compartiendo una carpeta, los usuarios con permisos de edición pueden copiar, mover, editar, cambiar el nombre, compartir y eliminar cualquier elemento de la carpeta.

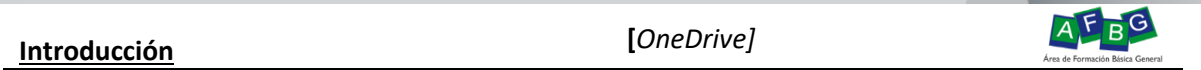

Si desactiva esta casilla los usuarios podrán ver, copiar o descargar los elementos sin iniciar sesión. También pueden reenviar el vínculo a otras personas. Sin embargo, no pueden realizar cambios en su versión de OneDrive OneDrive.

- **Establecer fecha de expiración**: el vínculo solo funcionará hasta la fecha que establezca. Después de eso, el vínculo será inválido y tendrá que crear un nuevo vínculo para los usuarios que requieran acceso al archivo o carpeta.
- **Establecer contraseña** : cuando un usuario haga clic en el vínculo, se le pedirá que ingrese la contraseña para poder acceder al archivo. Tendrá que proporcionar esta contraseña a los usuarios por separado (Microsoft, 2020).

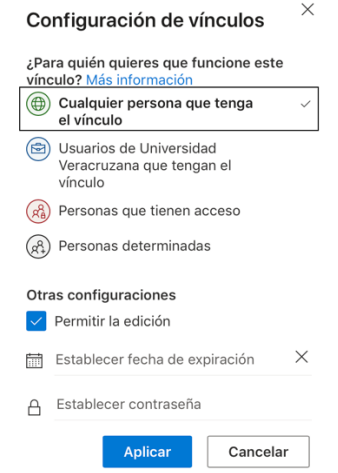

*Figura 19. Pantalla de configuración de compartir archivo o carpeta.*

4. Cuando vuelva al cuadro de **Compartir** principal, seleccione Copiar vínculo para copiarlo al portapapeles.

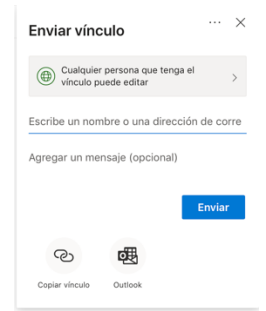

*Figura 20. Ventana de compartir archivo o carpeta.*

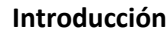

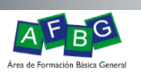

## Microsoft Teams

La aplicación de Microsoft Teams es una aplicación de comunicación y colaboración donde puedes chatear, tener reuniones, realizar llamadas y colaborar con amigos, familiares y compañeros de trabajo (Microsoft Teams, 2020).

Existen versión para la web, computadora de escritorio y dispositivo móvil. Puedes descargar la aplicación para escritorio en el sitio Microsoft Teams. La versión para dispositivo móvil esta disponible para Android e iOS.

#### Ejecutar Microsoft Teams desde la Web

1. Desde la cuenta de correos deberá acceder al indicador de aplicaciones y buscar Teams. En caso de no estar visible seleccionar la opción Todas las aplicaciones y seleccionar Teams.

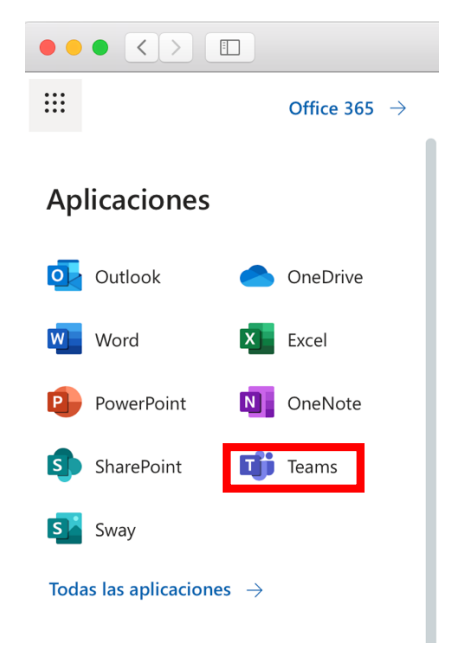

*Figura 21. Indicador de aplicaciones. Opción Teams.*

Pantallas de visualización de la aplicación Teams desde diferentes aplicaciones.

# **Introducción [***Microsoft Teams]*

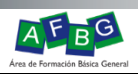

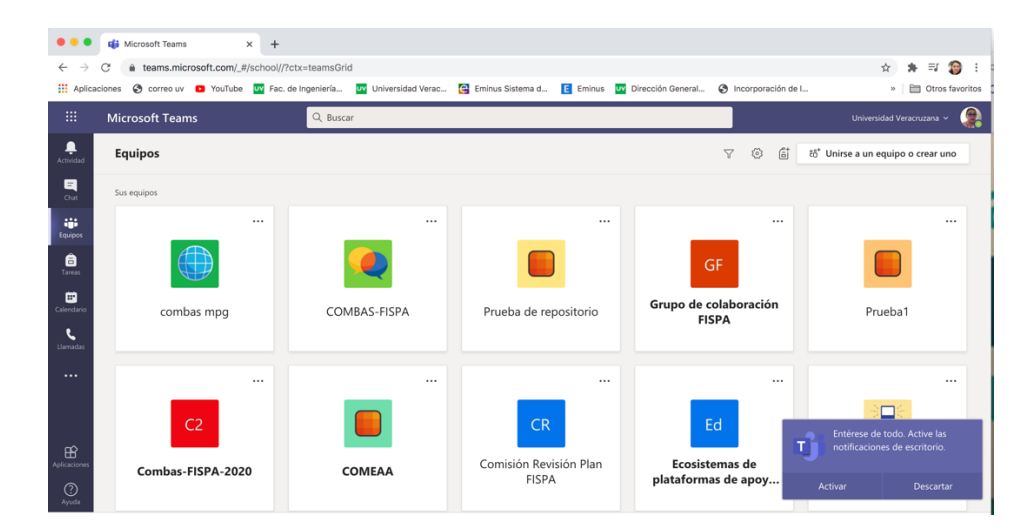

*Figura 22. Pantalla de inicio desde la web.*

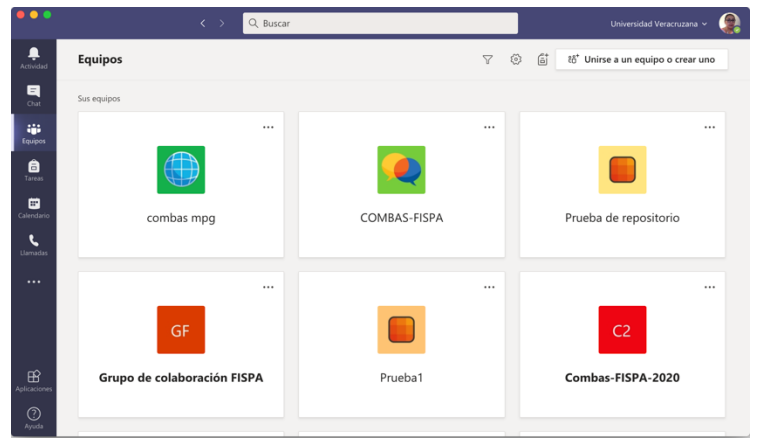

*Figura 23. Pantalla de inicio desde la aplicación de escritorio.*

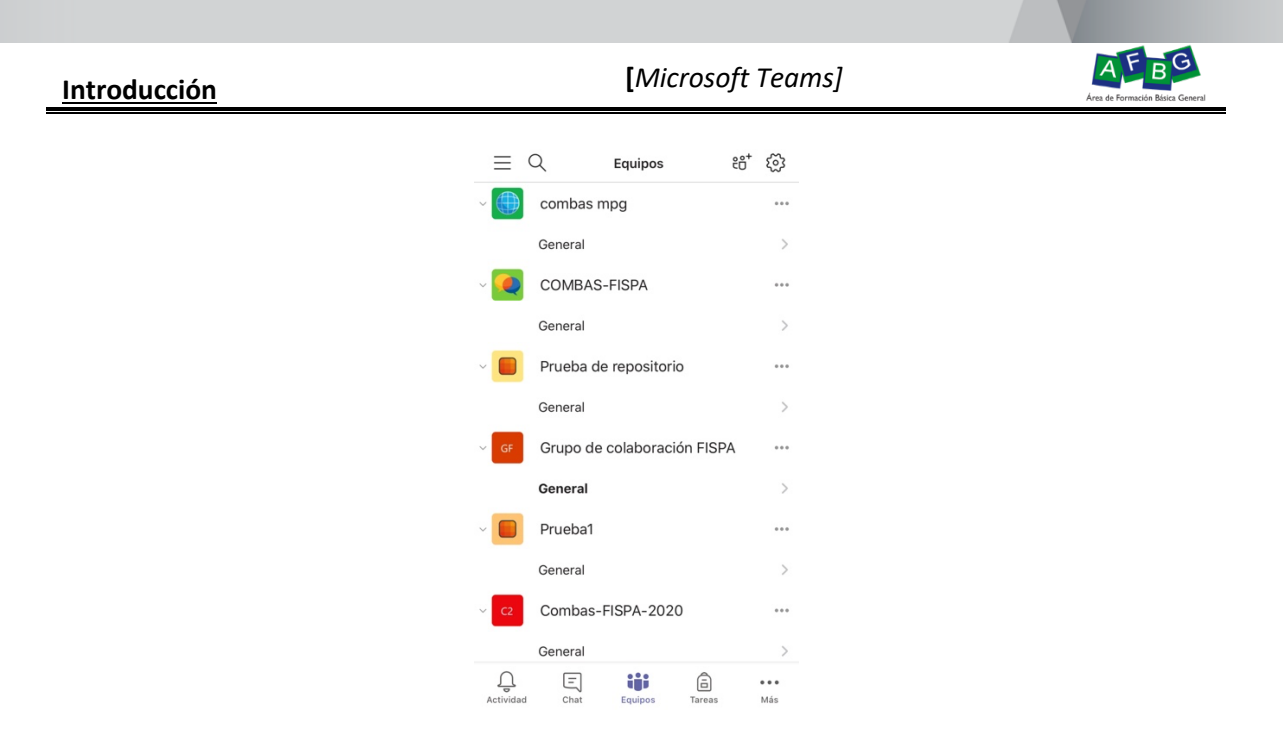

*Figura 24. Pantalla de inicio desde dispositivo móvil.*

Desde la barra lateral de acceso rápido podrás chatear, realizar llamadas, videoconferencias, unirte a grupos, crear grupos o realizar tareas.

Iniciar una conversación con todo el equipo

- 1. Haga clic en **Teams**  $\frac{e^{2}u}{2}$  y después seleccione un equipo y un canal.
- 2. En el cuadro en el que escriba el mensaje, indique cuál es su opinión y haga clic

en **Enviar** (Microsoft, 2020).

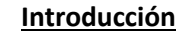

## **Introducción [***Microsoft Teams]*

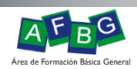

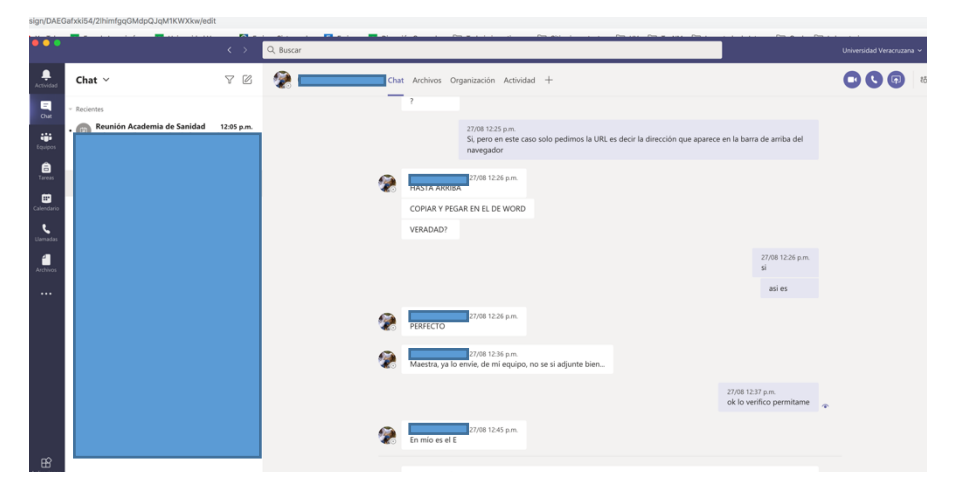

*Figura 25. Ventana de chat.*

Iniciar una conversación con un contacto o un grupo

- 1. En la parte superior de la aplicación, haga clic en **Nuevo chat**  $\boxtimes$ .
- 2. En el cuadro **Para**, escriba el nombre de la persona o las personas con las que desea chatear.
- 3. En el cuadro en el que escriba el mensaje, indique cuál es su opinión y haga clic en **Enviar** (Microsoft, 2020).

#### Responder a una conversación

Las conversaciones de canal se organizan por fecha y luego por hilos. Las respuestas en los hilos se organizan debajo de la publicación inicial de manera que le resulte más fácil seguir varias conversaciones.

- 1. Busque el hilo de la conversación al que desea responder.
- 2. Haga clic en **Responder**, agregue el mensaje y haga clic en **Enviar** (Microsoft, 2020).

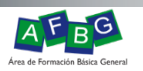

#### Compartir un archivo

- 1. En la conversación de canal, haga clic en **Adjuntar**  $\mathscr{C}$  debajo del cuadro en el que escriba el mensaje.
- 2. Seleccione entre las opciones siguientes:
	- § **Recientes**
	- § **Buscar equipos y canales**
	- § **OneDrive**
	- § **Cargar desde mi equipo**
- 3. Seleccionar un archivo > **Compartir un vínculo**.

Si va a cargar un archivo desde el equipo, seleccione un archivo, haga clic en **Abrir** y, después, en **Enviar** (Microsoft, 2020).

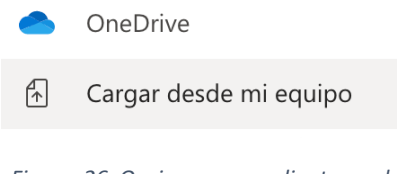

#### *Figura 26. Opciones para adjuntar archivo.*

## Colaborar en Teams

Activar notificaciones

Las notificaciones le informan de si alguien le @menciona, indica que le gusta el contenido que ha publicado o responde a una conversación que ha iniciado.

- 1. Haga clic en **Actividad**  $\frac{1}{2}$ .
- 2. Su **fuente** le muestra un resumen de todo lo que está sucediendo en los canales que sigue.
	- Haga clic en **Filtro** Ⅰ para mostrar solo ciertos tipos de notificaciones, como @menciones o reacciones.
	- § Seleccione **Fuente** > **Mi actividad** para ver una lista de todo lo que ha estado haciendo últimamente en Teams (Microsoft Teams, 2020) .

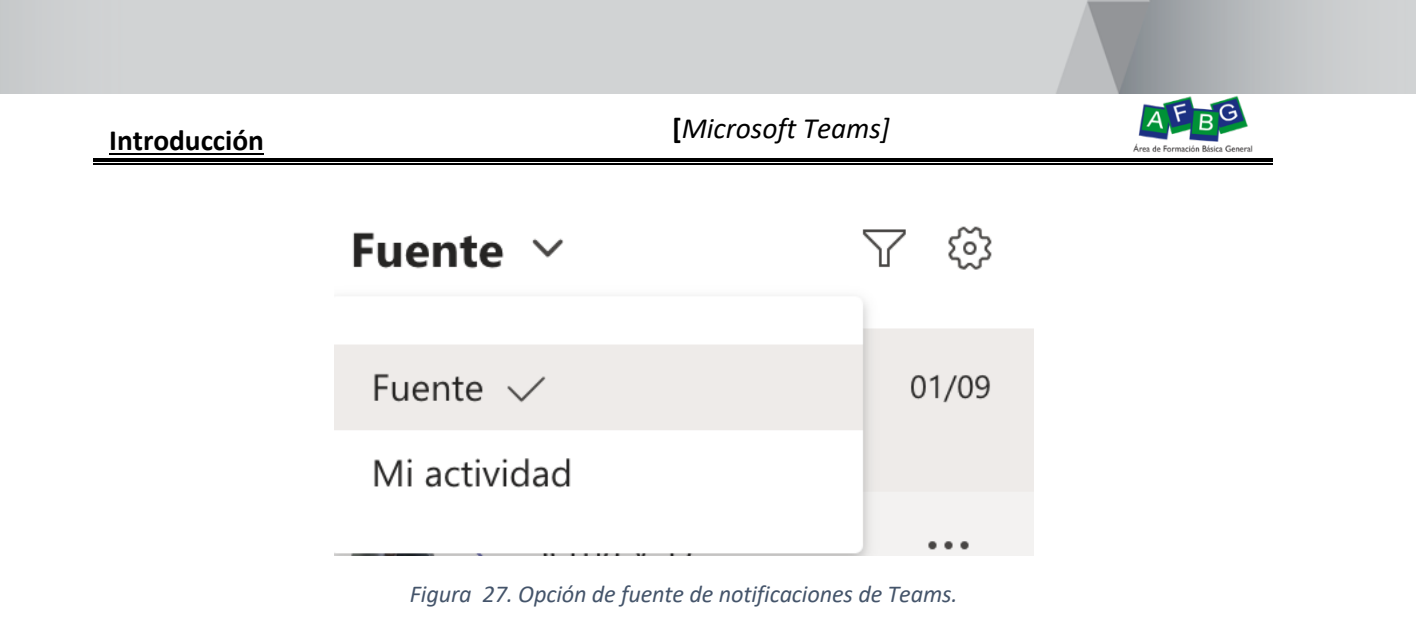

#### Buscar personas, mensajes o archivos

Las búsquedas cubren toda su organización: todos los equipos y los canales de los que forma parte.

1. Escriba una frase en el cuadro de comandos situado en la parte superior de la aplicación y presione Entrar.

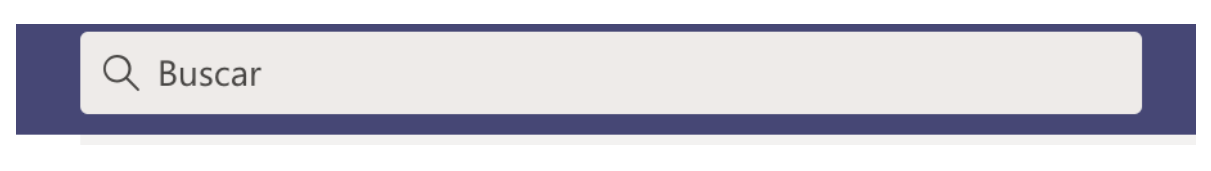

*Figura 28. Cuadro de búsqueda.*

- 2. Seleccione la ficha **Mensajes**, **Contactos** o **Archivos**.
- 3. Seleccione un elemento en los resultados de búsqueda. Si no, también puede seleccionar **Más filtros** para restringir algo más los resultados de búsqueda (Microsoft Teams, 2020).

Al concluir deberá cerrar sesión, para ello seleccione la foto o el nombre de su perfil (lado derecho de la pantalla posteriormente despliegue el menú y seleccione la última opción de Cerrar Sesión. Para el caso de trabajar en dispositivos móviles no es necesario cerrar sesión.

Manual Herramienta de comunicación y socialización electrónica

#### 6 de septiembre de 2020

## Referencias

- Microsoft. (01 de 01 de 2016). *Crear y enviar correo electrónico en Outlook en la web*. Recuperado el 09 de 2020, de https://outlook.office365.com/
- Microsoft. (01 de 01 de 2016). *Outlook*. Recuperado el 01 de 2020, de https://outlook.office365.com/mail/inbox/id/AAQkAGFmYjFhMGMxLTFmNzEtNGI0ZC05Nj FhLTVhYTNiNjVjYWM0ZAAQAIJQgaltaYNMt8c5La5NydY%3D
- Microsoft. (01 de 01 de 2020). *Chatear y compartir archivos en Teams*. Recuperado el 09 de 2020, de https://support.microsoft.com/es-es/office/chatear-y-compartir-archivos-en-teamsd7978db0-33b5-4ad3-93ac-ef0bd3c2a670
- Microsoft. (1 de 1 de 2020). *Compartir archivos y carpetas de OneDrive*. Recuperado el 09 de 2020, de https://support.microsoft.com/es-es/office/compartir-archivos-y-carpetas-deonedrive-9fcc2f7d-de0c-4cec-93b0-a82024800c07
- Microsoft Teams. (01 de 01 de 2020). *Colaborar en Teams*. Recuperado el 09 de 2020, de https://support.microsoft.com/es-es/office/colaborar-en-teams-31e38b35-96ab-447aacb2-97bb5c0716c0
- Microsoft Teams. (01 de 01 de 2020). *Microsoft Teams Nada puede detener a un equipo*. Recuperado el 09 de 2020, de https://www.microsoft.com/es-mx/microsoft-365/microsoft-teams/group-chat-software
- Universidad Veracruzana. (01 de 01 de 2018). *Servicio de Autenticación Institucional*. Recuperado el 09 de 2020, de https://dsia.uv.mx/miuv/escritorio/login.aspx
- Universidad Veracruzana. (01 de 01 de 2020). *Universidad Veracruzana*. Recuperado el 09 de 2020, de https://www.uv.mx/

# Índice alfabético

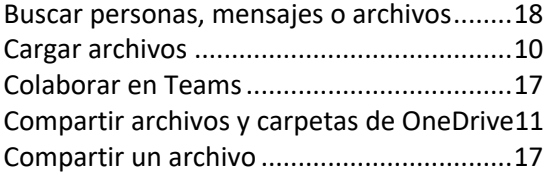

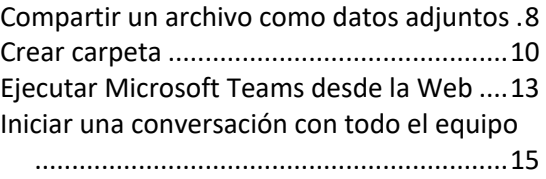

# **Índice alfabético [***Microsoft Teams]*

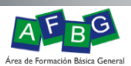

Iniciar una conversación con un contacto o

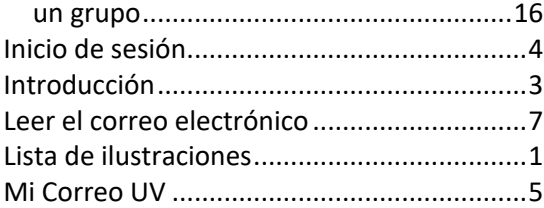

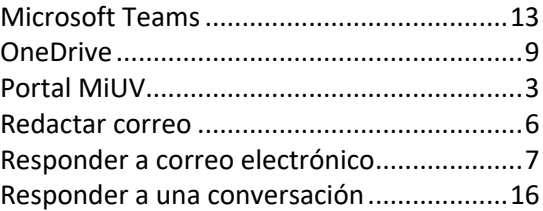